# 秋田市電子入札システム

L

# 利用者登録マニュアル

# 物品・役務 事業者向け

# 令和6年1月

目次

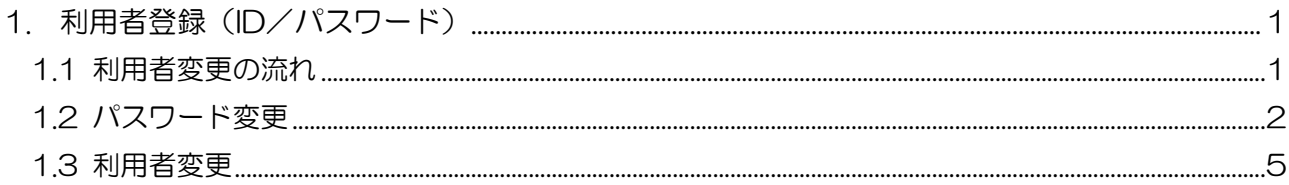

# 1. 利用者登録 (ID/パスワード)

「物品・役務」では、電子入札システムへログインするために ID とパスワードを利用します。

ID/パスワードでログインを行う業者は、電子入札システムを利用するために、利用者変更機能にて、 必要な連絡先等の情報の登録を行う必要があります。

1.1 利用者変更の流れ

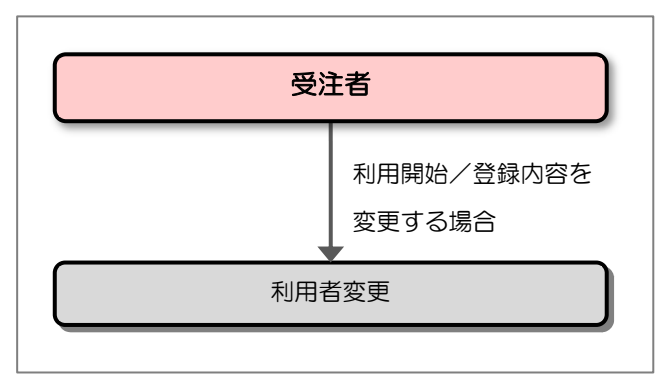

※登録後に連絡先の内容を修正する場合にも本機能を利用します。

### 1.2 パスワード変更

入札情報サービスでパスワードを変更します。

(1) ログイン画面の表示

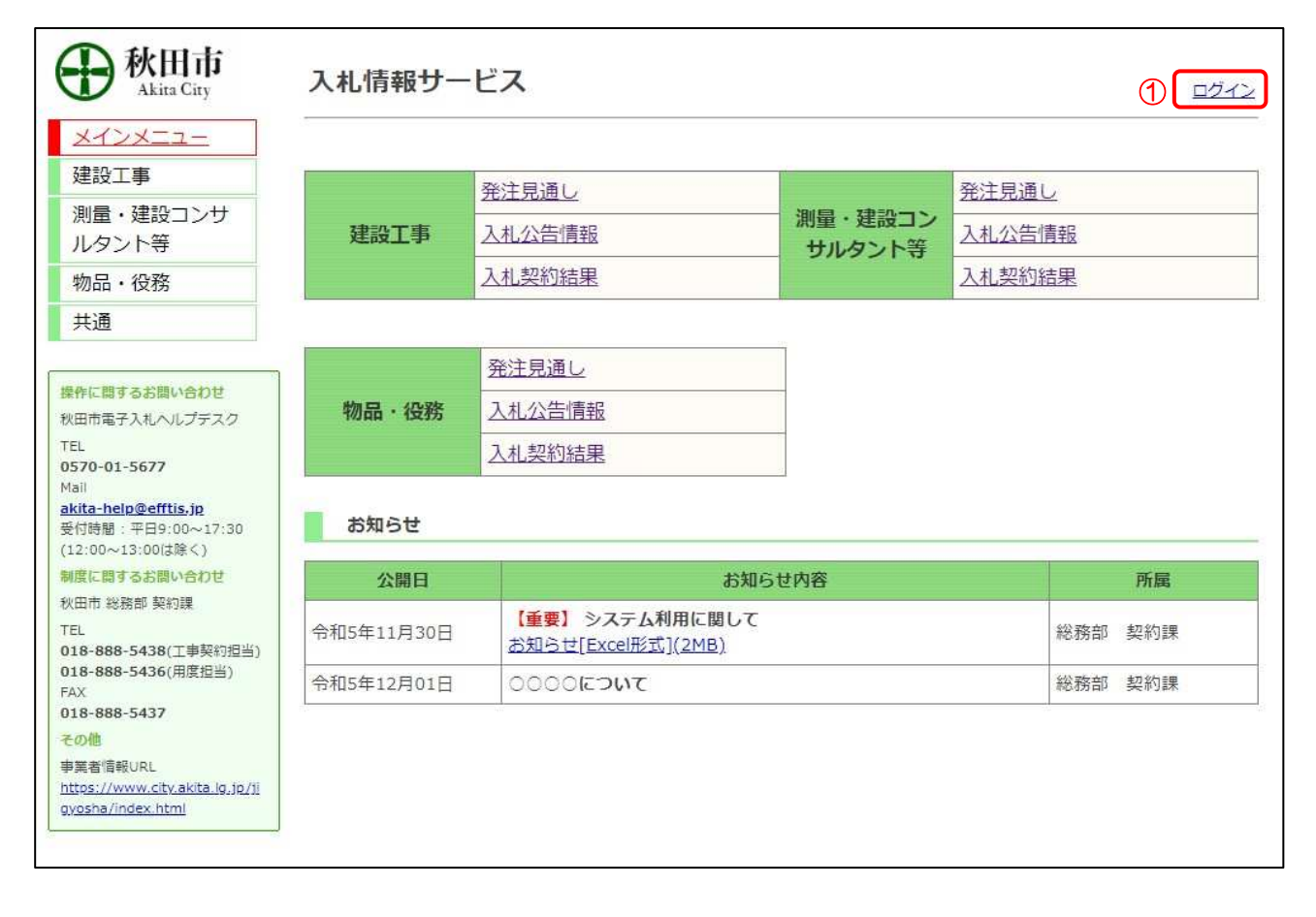

#### 【操作説明】

① 「ログイン」をクリックし、ログイン画面を表示します。

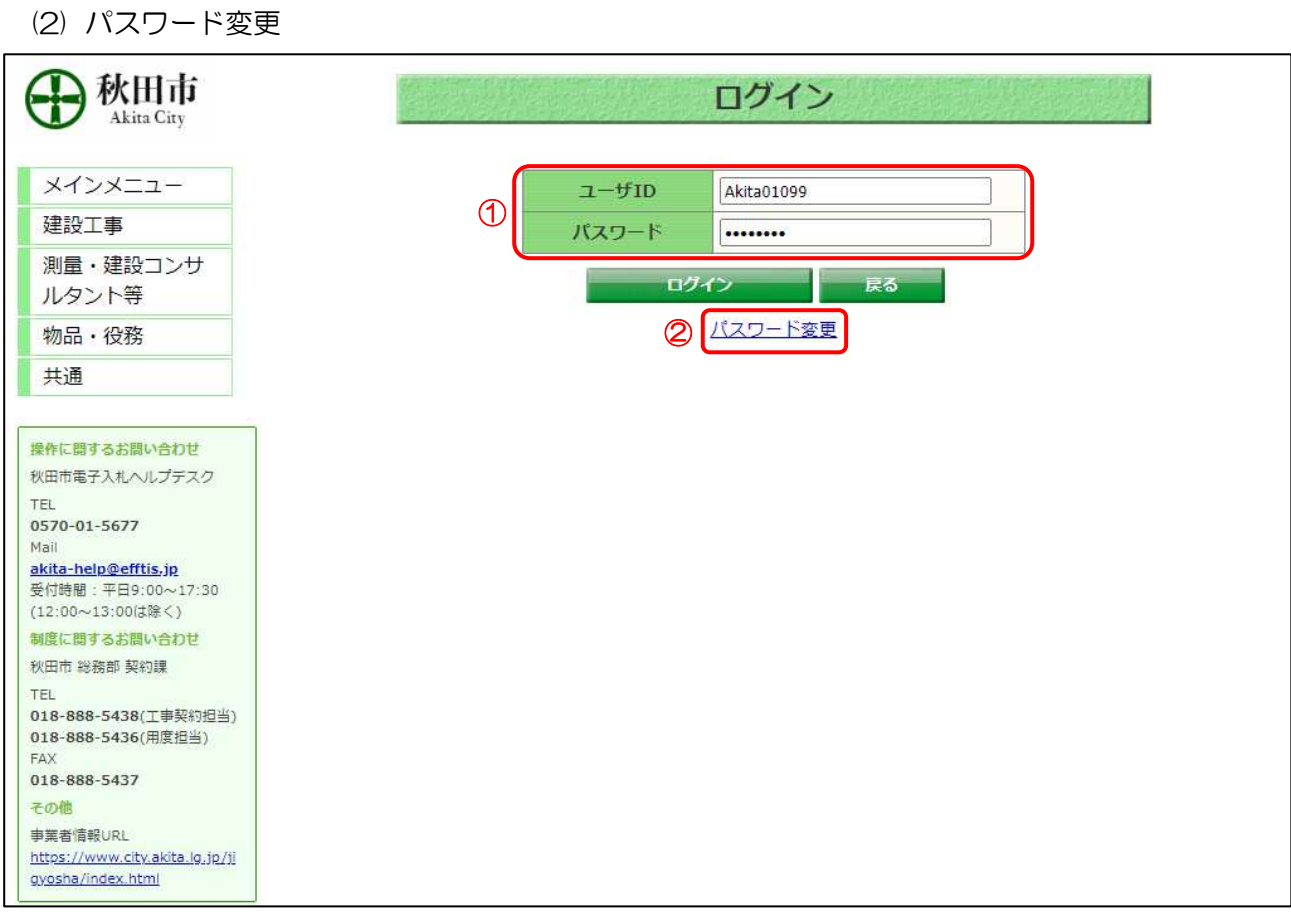

## 【操作説明】

- ① ユーザ ID と初期パスワードを入力します。
- ② 「パスワード変更」リンクをクリックします。
- ※パスワードを変更せずに「ログイン」ボタンをクリックすると、

「初回ログインです。仮パスワードの為、パスワード更新を行ってください。

パスワードを更新するには、パスワード変更ボタンをクリックしてください。」と表示されます。

【項目説明】

戻るボタン:メインメニューを表示します。

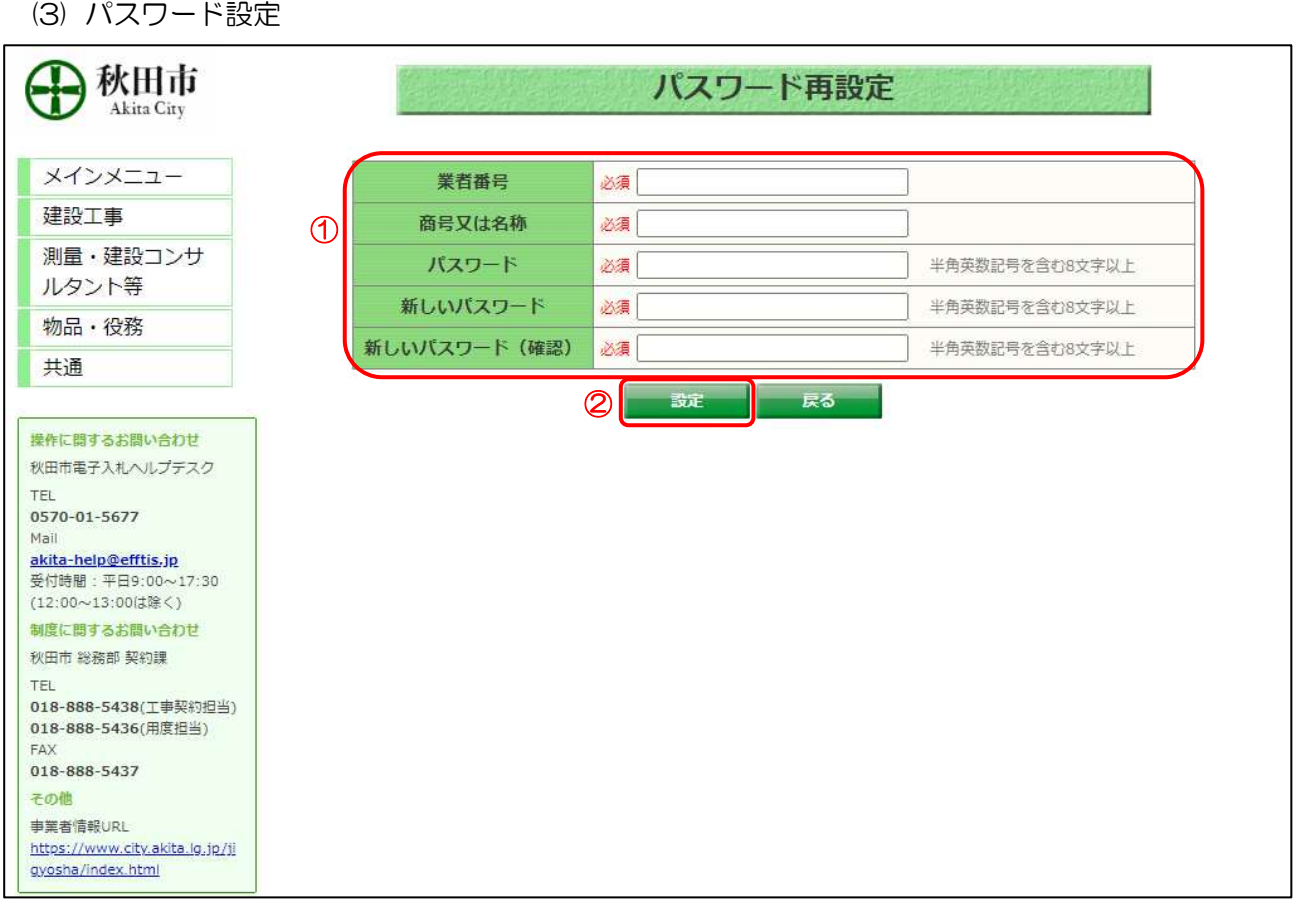

#### 【操作説明】

- ① 各入力項目を入力します。※半角英数記号を含む 8 文字以上のパスワードを設定してください。
- ② 「設定」ボタンをクリックします。

※正常に処理が終了すると、ログイン画面が表示されます。

#### 【項目説明】

戻るボタン:ログイン画面を表示します。

| No.            | 記号                 | 記号名称     | No.             | 記号     | 記号名称     |  | No. | 記号                      | 記号名称         |
|----------------|--------------------|----------|-----------------|--------|----------|--|-----|-------------------------|--------------|
|                |                    | 感嘆詞      | 12 <sup>2</sup> |        | 左中括弧     |  | 23  | Ξ                       | 等号           |
| 2              | ?                  | 疑問符      | 13              |        | 右中括弧     |  | 24  | $\langle$               | 不等号(より小)     |
| 3              | $\epsilon\epsilon$ | 引用符      | 14              |        | 左大括弧     |  | 25  | $\rightarrow$           | 不等号(より大)     |
| 4              | #                  | 番号記号、井桁  | 15              |        | 右大括弧     |  | 26  | $\ast$                  | アスタリスク       |
| 5              | $\mathfrak{P}$     | ドル記号     | 16              |        | 縦棒       |  | 27  | $\ddot{\phantom{a}}$    | 終止符          |
| 6              | %                  | パーセント    | 17              |        | 斜線       |  | 28  | $\cdot$                 | コンマ          |
| $\overline{7}$ | &                  | アンパサンド   | 18              | ¥      | 円記号または   |  | 29  | $\widehat{\phantom{m}}$ | アンサンシルコンフレッ  |
|                |                    | (アンド)    |                 |        | バックスラッシュ |  |     |                         | クス (キャロット)   |
| 8              | $\lambda$          | アンサングラーブ | 19              | $\sim$ | 波線(符号)   |  | 30  | $\circledcirc$          | 単価記号(アットマーク) |
| 9              | $\epsilon$         | アポストロフィー | 20              |        | アンダーライン  |  | 31  | $\ddot{\cdot}$          | コロン          |
| 10             |                    | 左小括弧     | 21              | $^{+}$ | 正符号      |  | 32  | ÷                       | セミコロン        |
| 11             |                    | 右小括弧     | 22              |        | 負符号、ハイフン |  |     |                         |              |

【パスワードに使用できる記号一覧(半角記号)】

### 1.3 利用者変更

電子入札システムのトップページを開きます。

(1) 「調達区分」選択

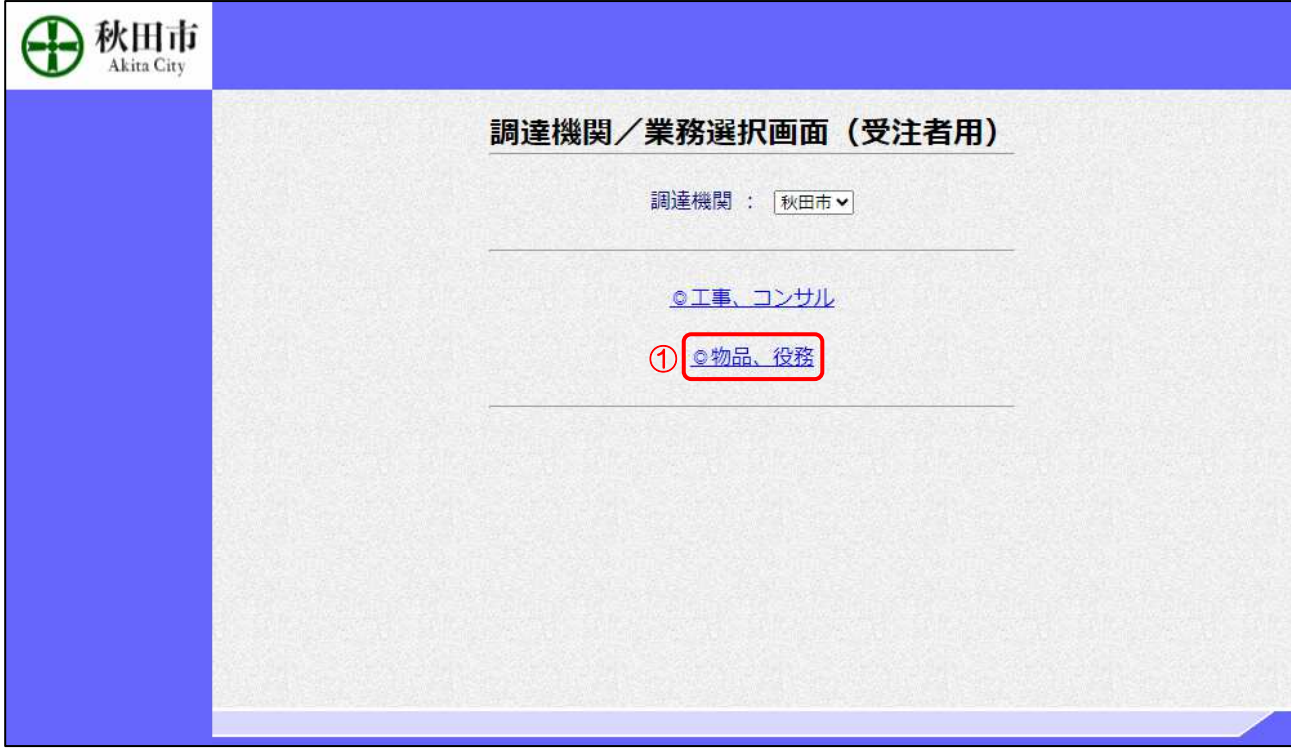

【操作説明】

① 物品・役務の利用者登録メニューを表示する場合は「◎物品・役務」をクリックします。

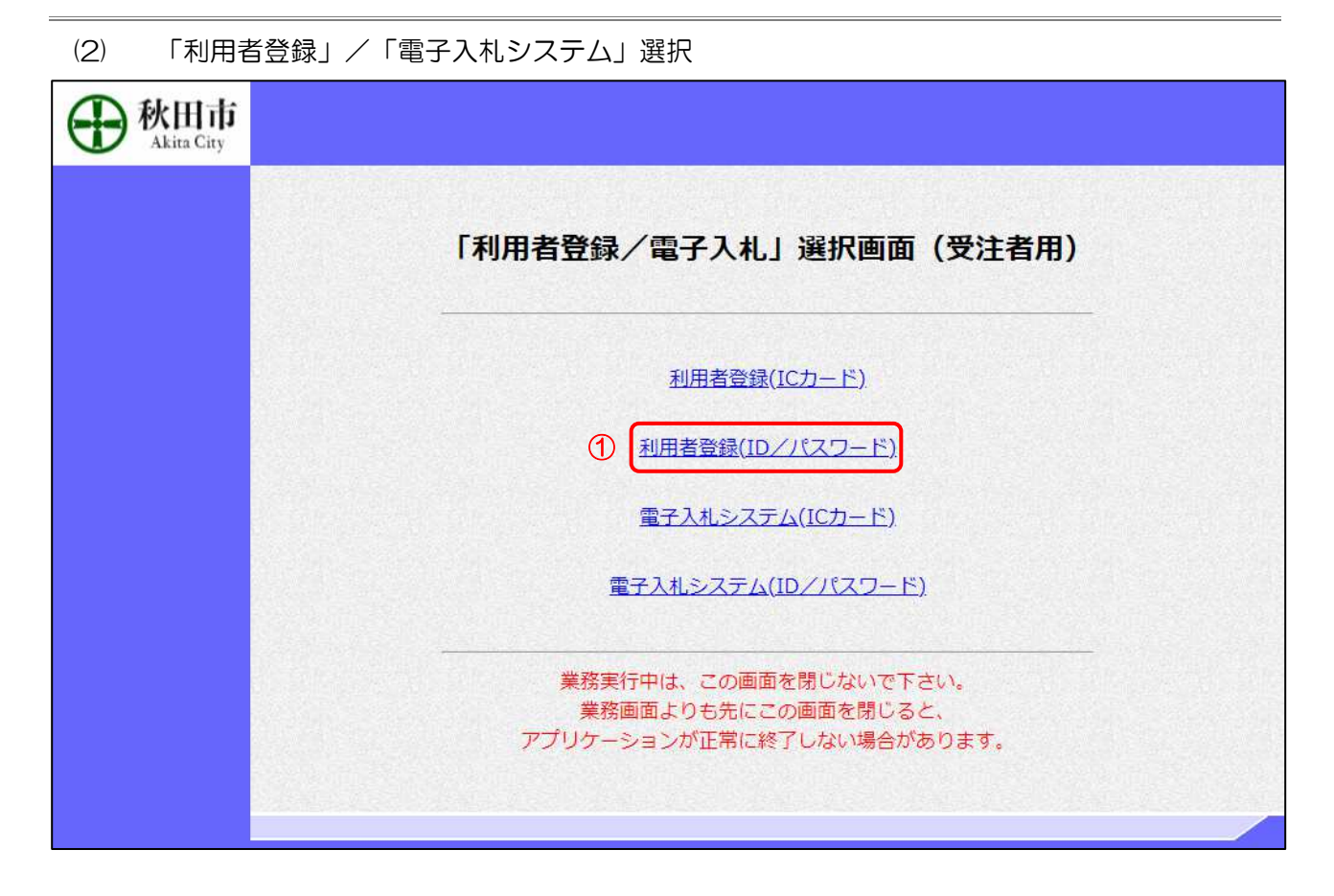

【操作説明】

①「利用者登録(ID/パスワード)」をクリックします。

#### (3) 利用者登録 処理選択メニュー

別ウィンドウで、利用者登録の処理選択メニューが表示されます。

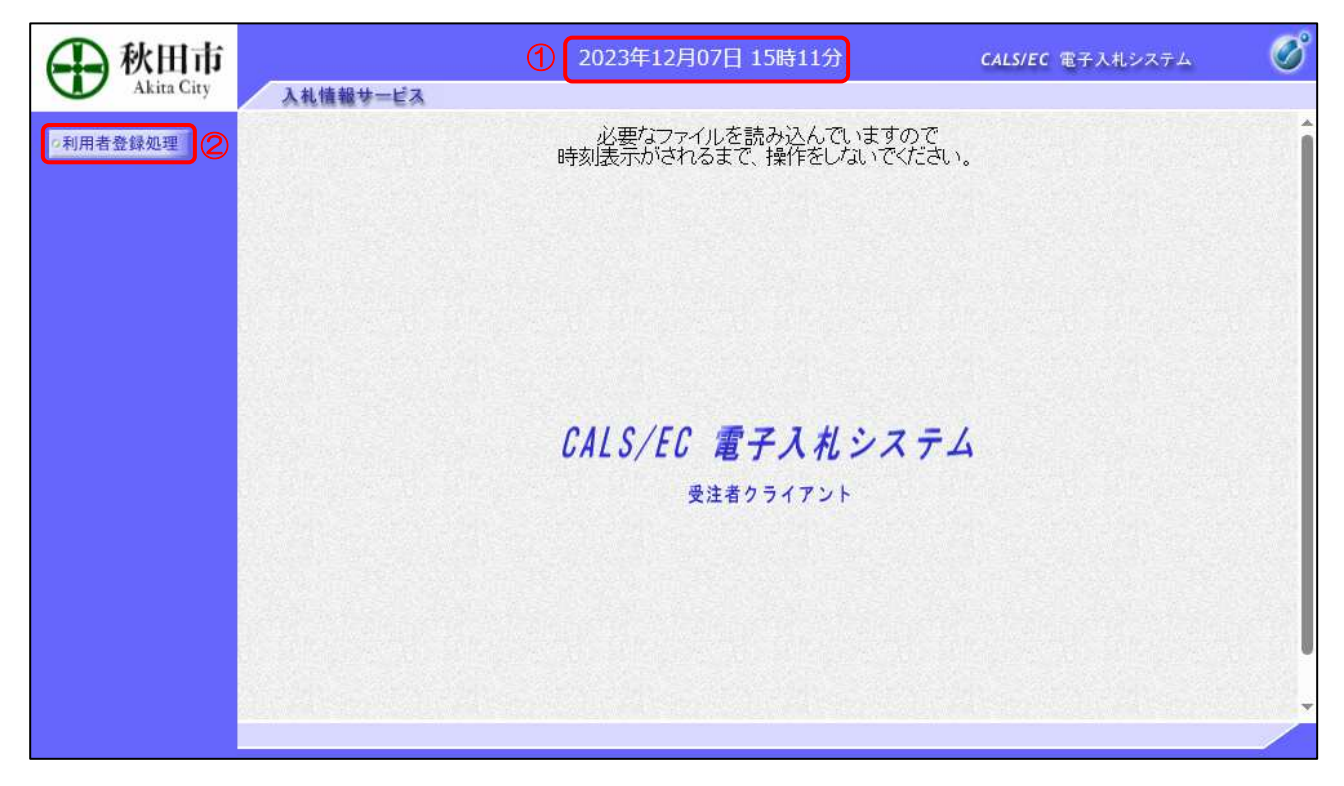

【操作説明】

- ① 現在の日時が表示されるまで、画面操作を行わないでください。
- ②「利用者登録処理」をクリックします。

(4) 簡易認証利用者登録メニュー

簡易認証利用者登録メニューが表示されます。

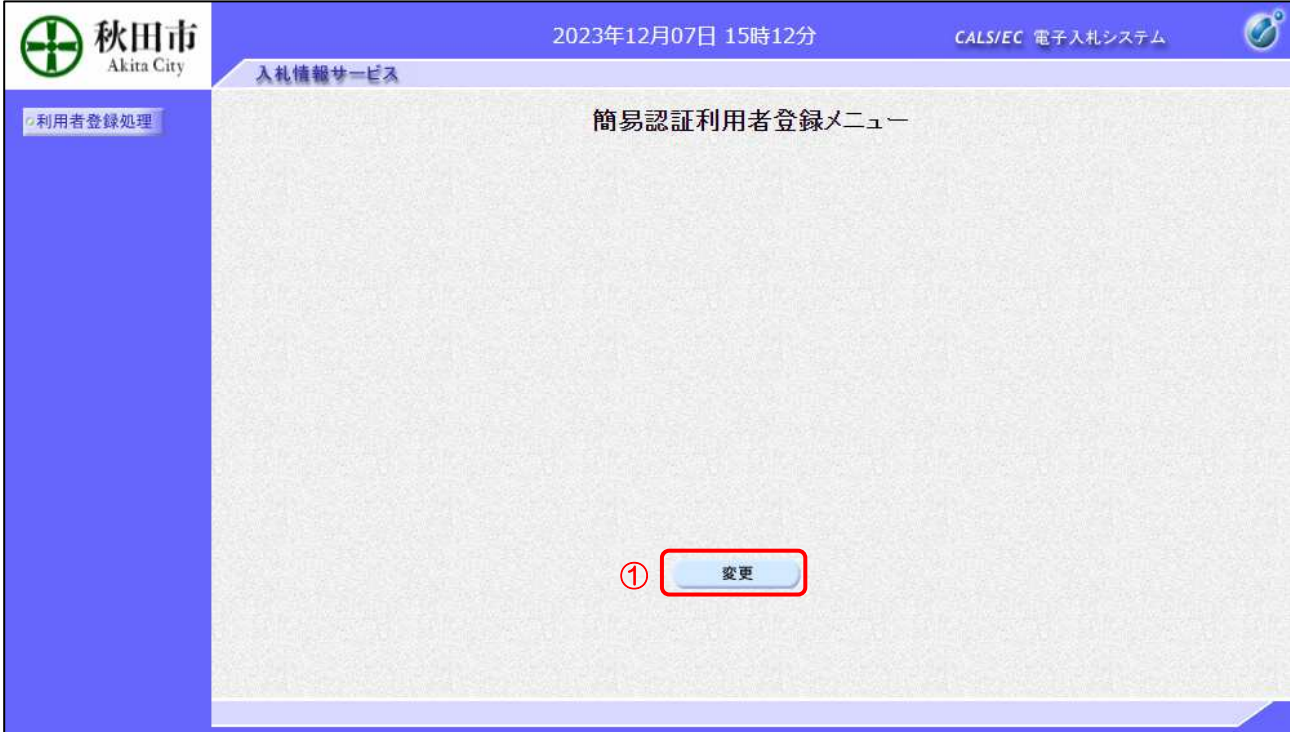

【操作説明】

① 利用者登録の内容を変更する場合、「変更」をクリックします。

#### (5) 利用者情報検索

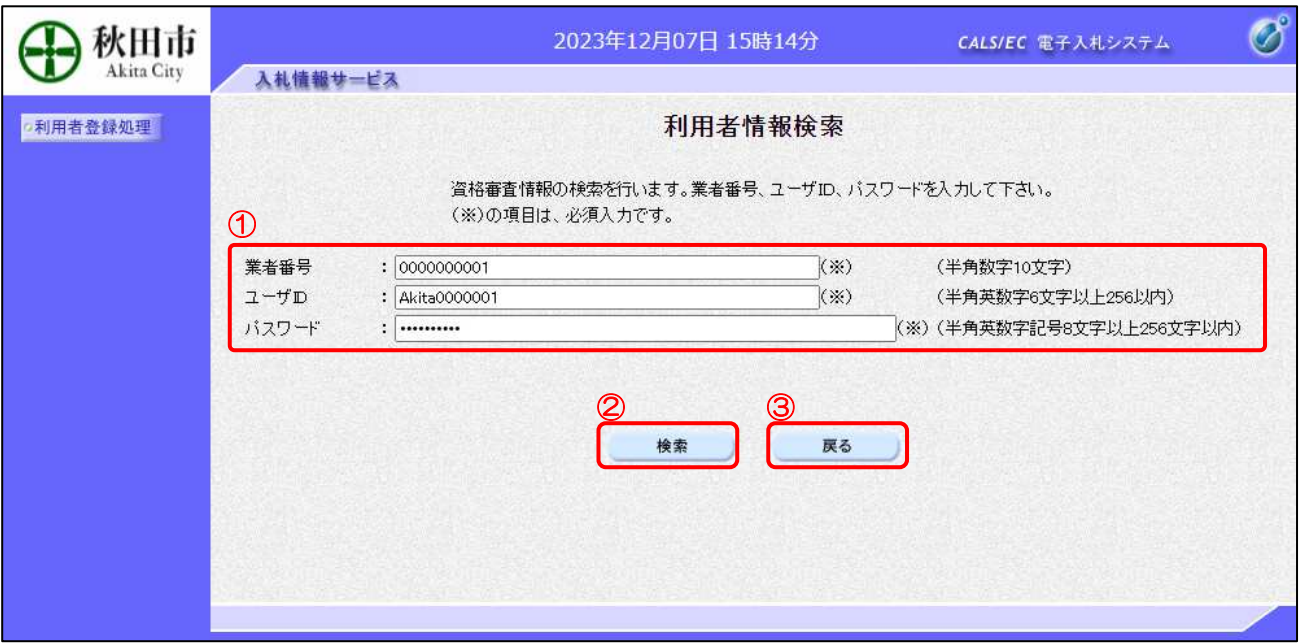

【操作説明】

- ① 各項目を入力します。
- ②「検索」ボタンをクリックします。
- ③ 利用者登録メニューに戻る場合は「戻る」ボタンをクリックします。

【項目説明】

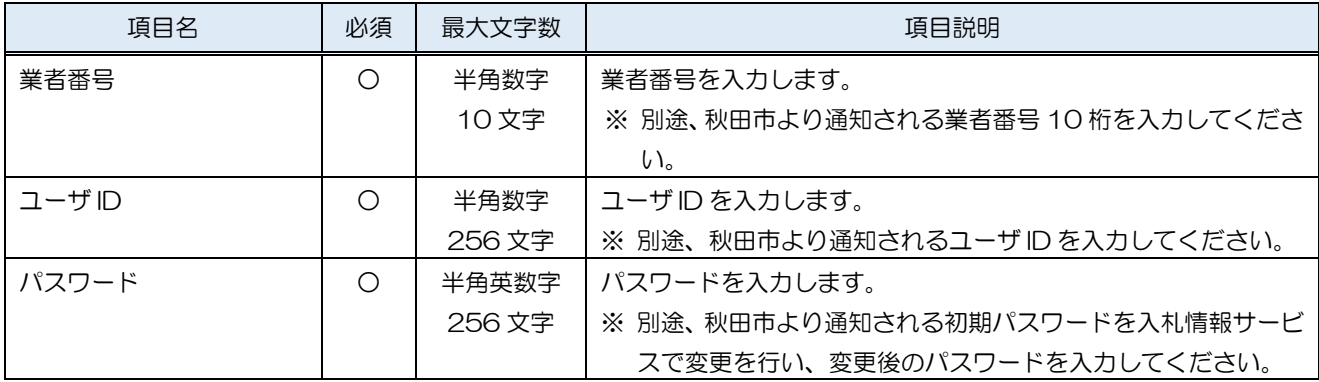

#### (6) 利用者変更

利用者情報の変更を行います。

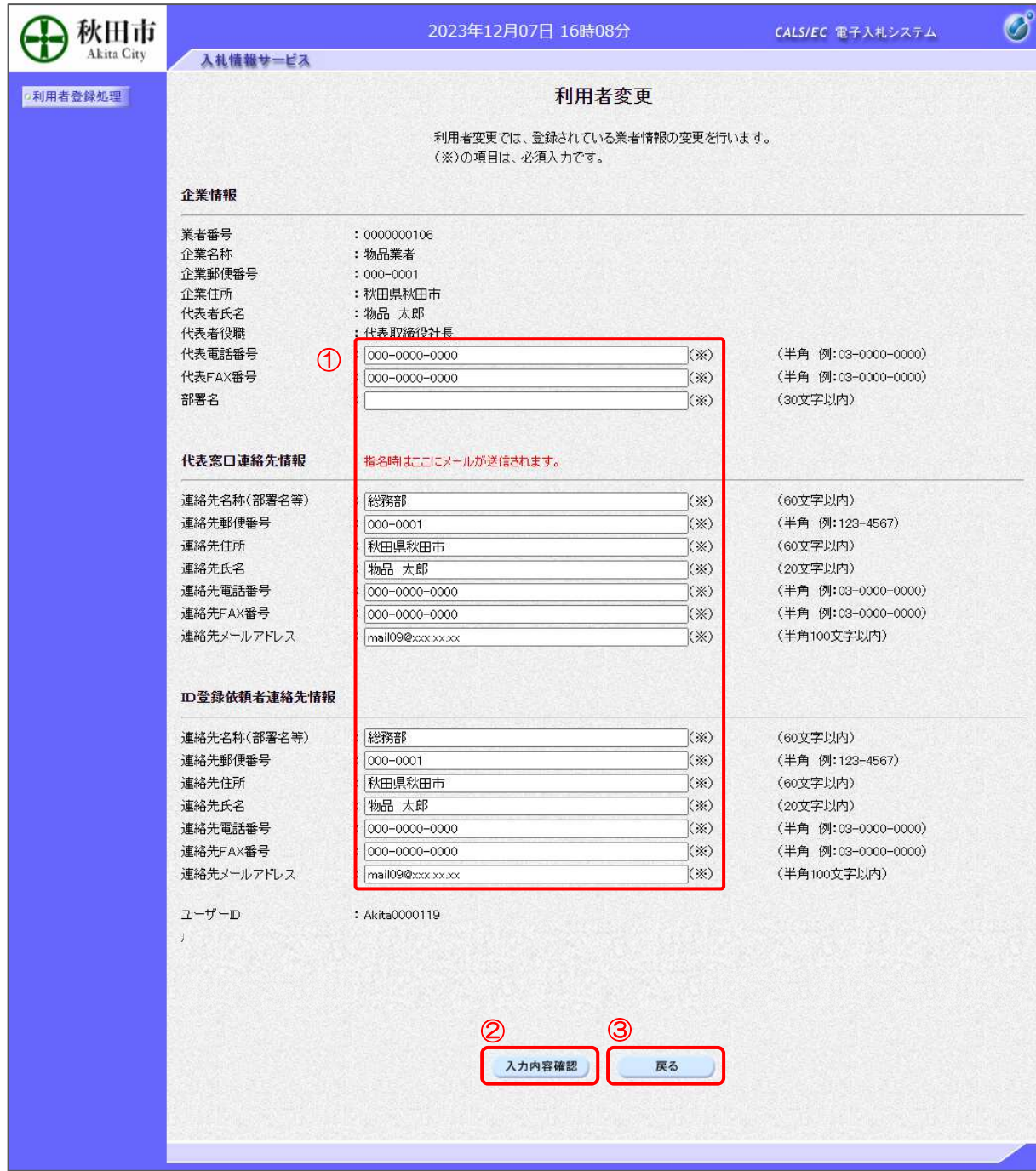

【操作説明】

- ① 各項目を入力します
- ②「入力内容確認」ボタンをクリックし、入力内容の確認を行います。
- ③ 利用者情報検索に戻る場合は「戻る」ボタンをクリックします。

# 【項目説明】

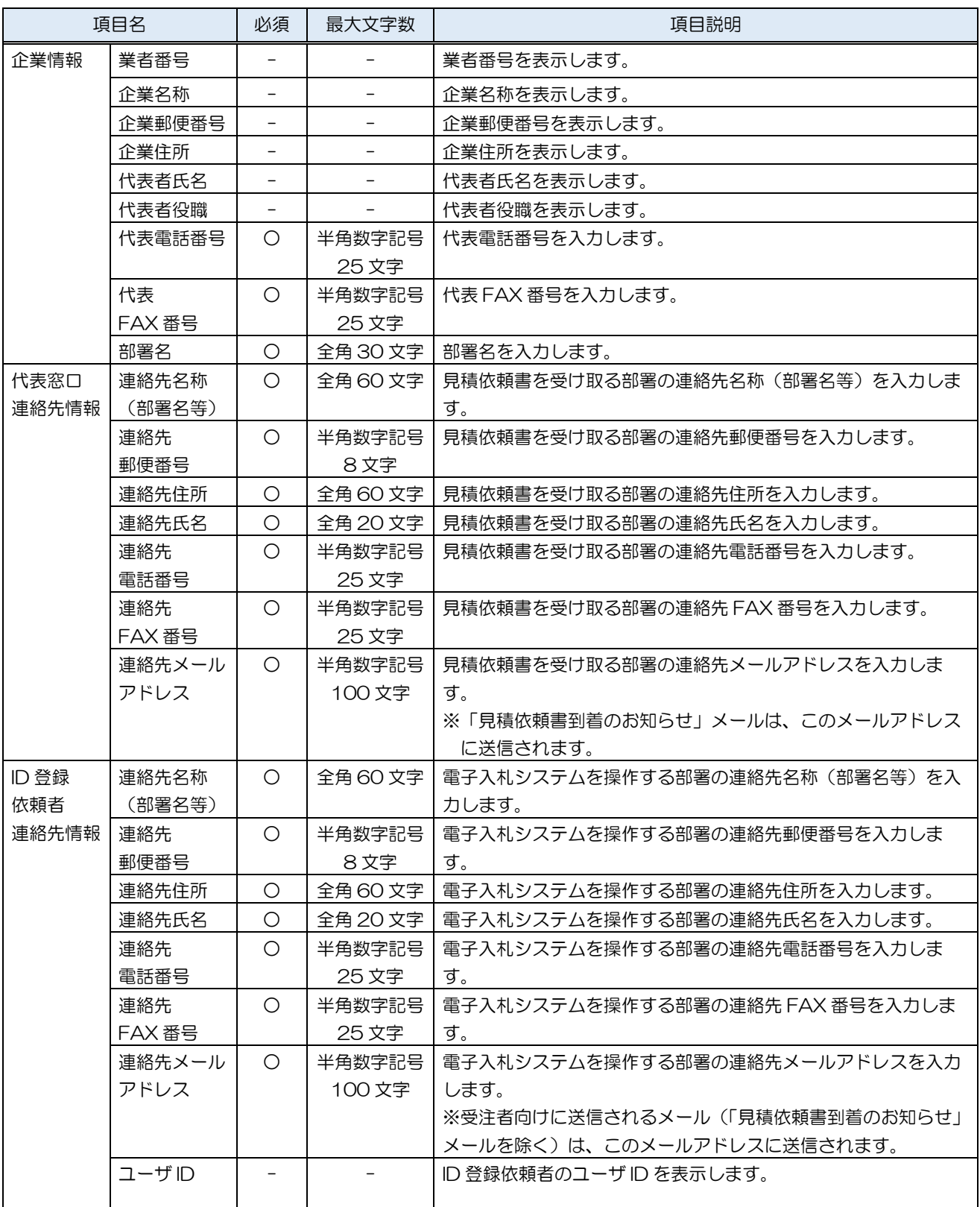

※代表窓口情報と IC カード利用部署情報に入力する情報は同じでも問題ありません。

### (7) 変更内容確認

入力した利用者情報を確認します。

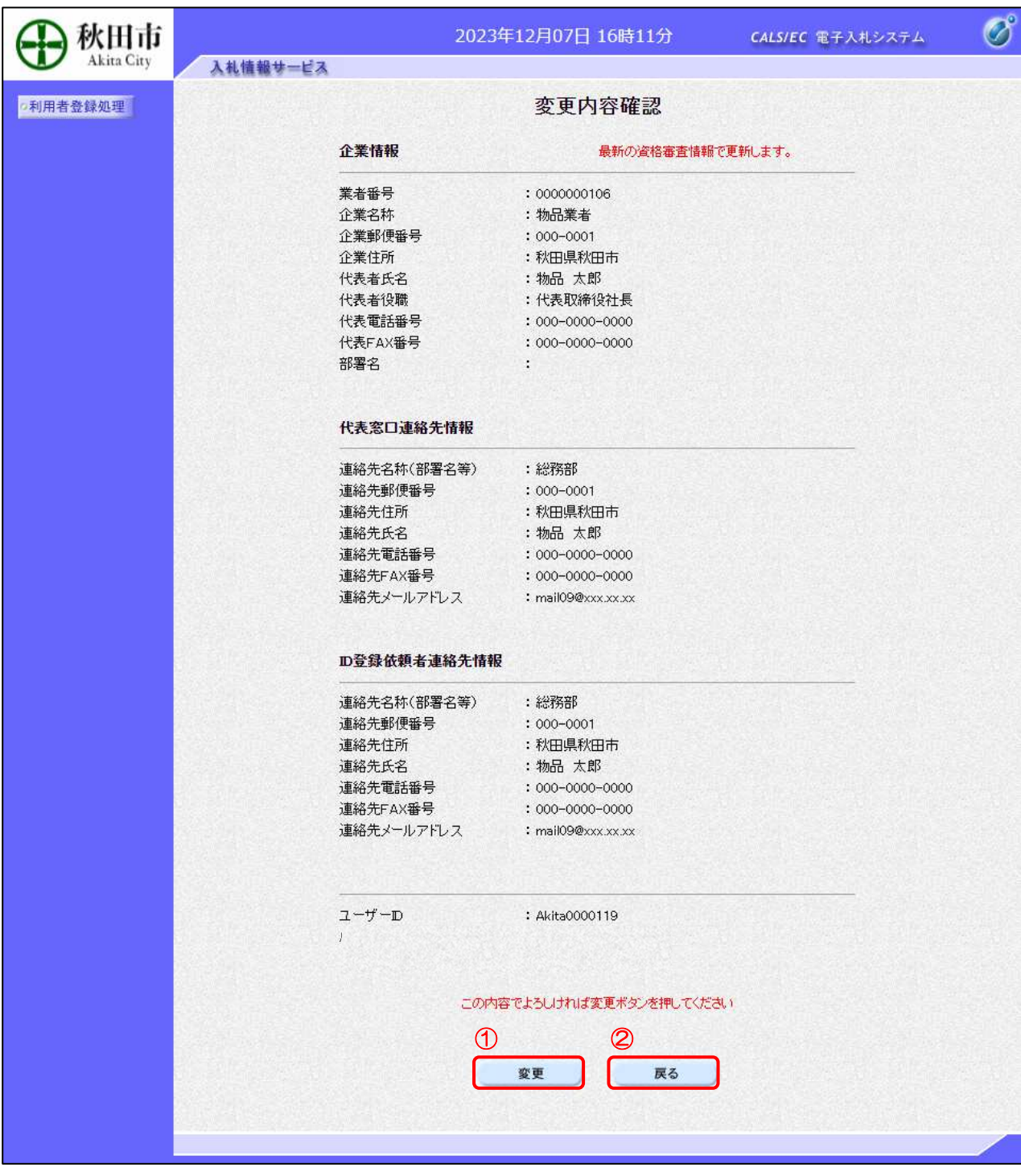

【操作説明】

- ①「登録・変更」ボタンをクリックし、変更を行います。
- ② 利用者変更画面に戻る場合は「戻る」ボタンをクリックします。

#### (8) 処理完了

正常に登録が完了すると、以下の画面が表示されます。

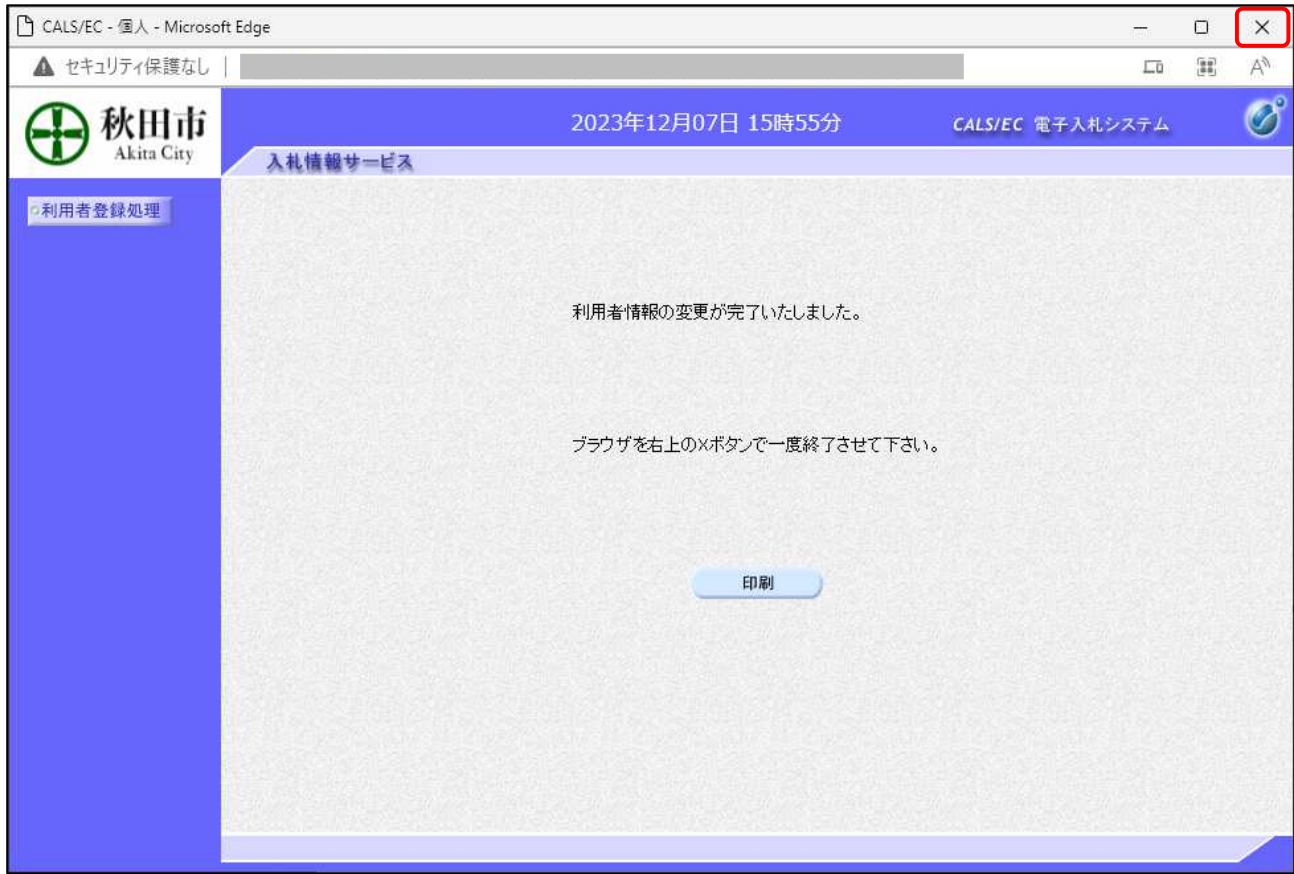

【操作説明】

ブラウザ右上の「×」ボタンをクリックして終了します。

【項目説明】

印刷ボタン:印刷画面を別ウィンドウで表示します。

# ●印刷画面

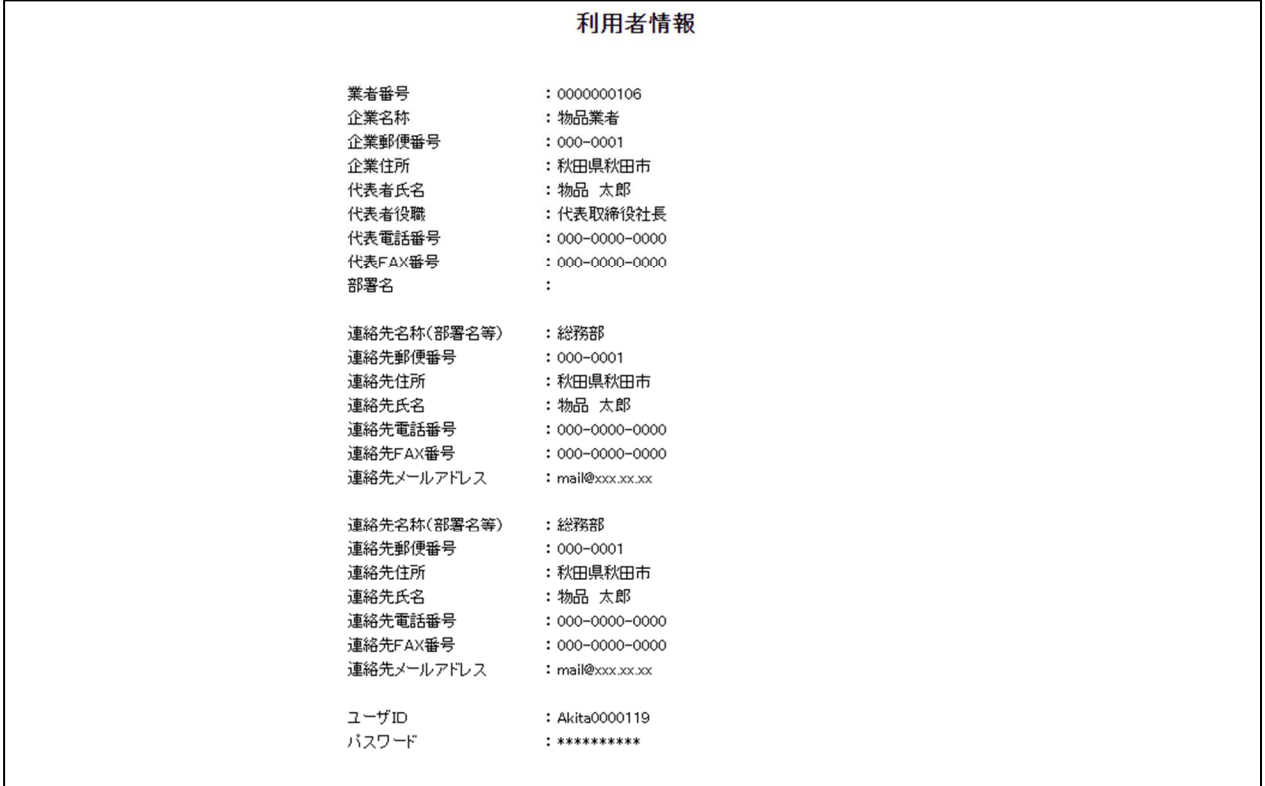

※印刷する場合は、Ctrl+P または右クリック→「印刷」で印刷してください。